河北工程大学高水平运动队专项测试网上报名流程(2018)

一、实名注册

通过"学信网"进行注册。需填写考生本人的姓名、身份证号、手机 号后注册。(请一定填写真实信息,每位考生只能注册一次,注册后身份 证号不能修改。请牢记报名信息,不要重复注册。)

> 欢迎注册学信网账号 巴有学信网账号 立即登录

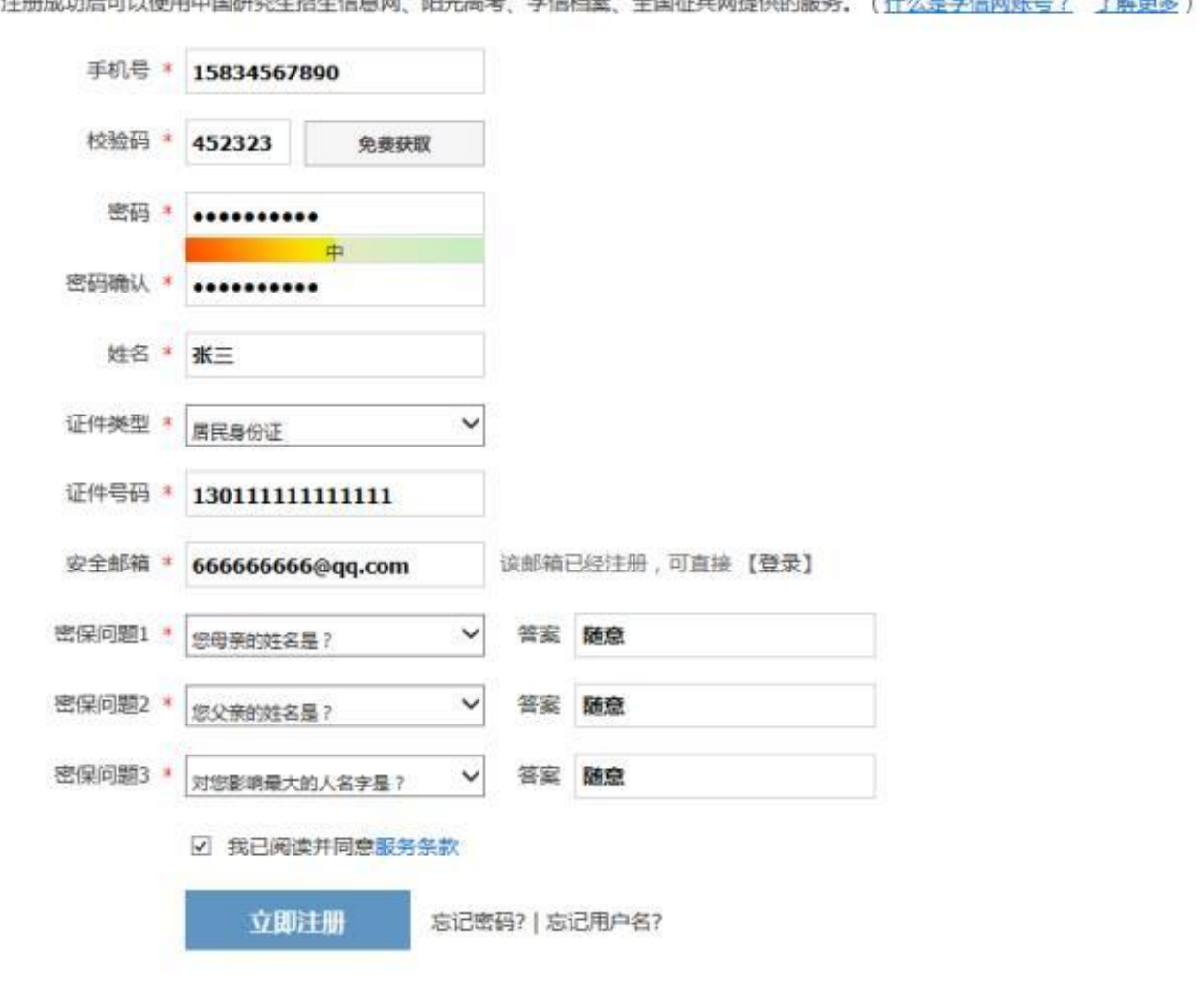

**A-DO ARTA COSTO LANGUA DI TRANSA AL COAL ANNO ES COLO** 

### 二、填报个人信息

山西师范大学 燕山大学

华东师范大学

使用注册的用户名、密[码登录报名系统,](http://gaokao.chsi.com.cn/zzbm/stu?entrytype=zzbmstu)选择相应的招生类型(特殊 类招生报名 - 高水平运动队) "进入报名", 首先"确认身份"然后 如实填报个人信息。

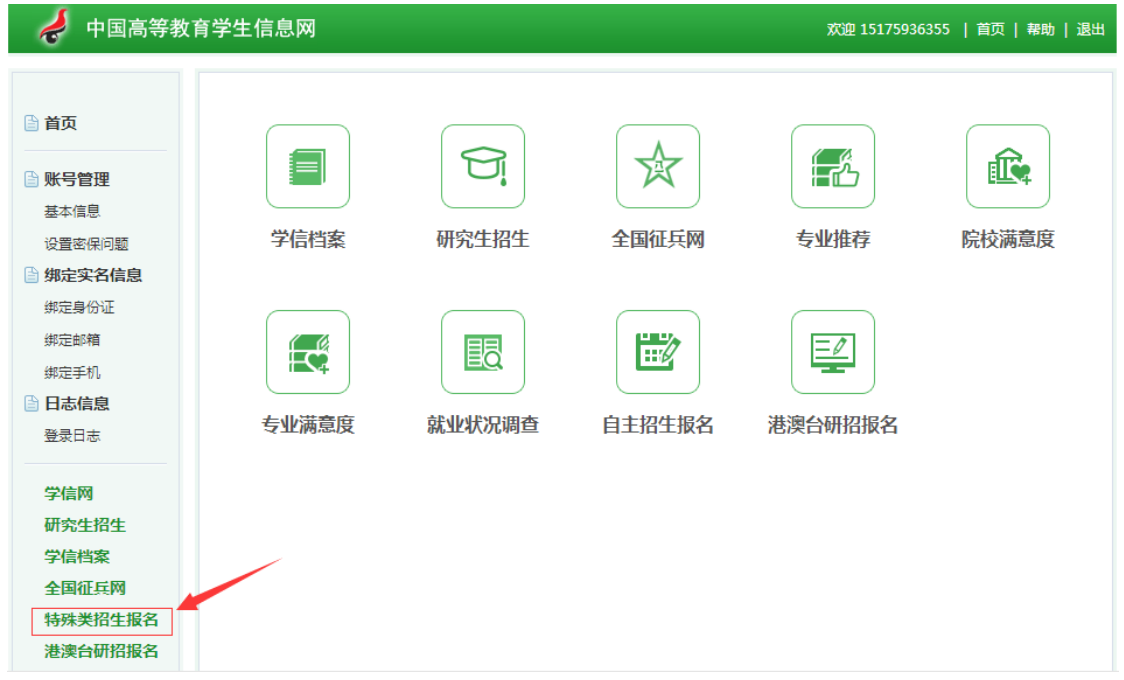

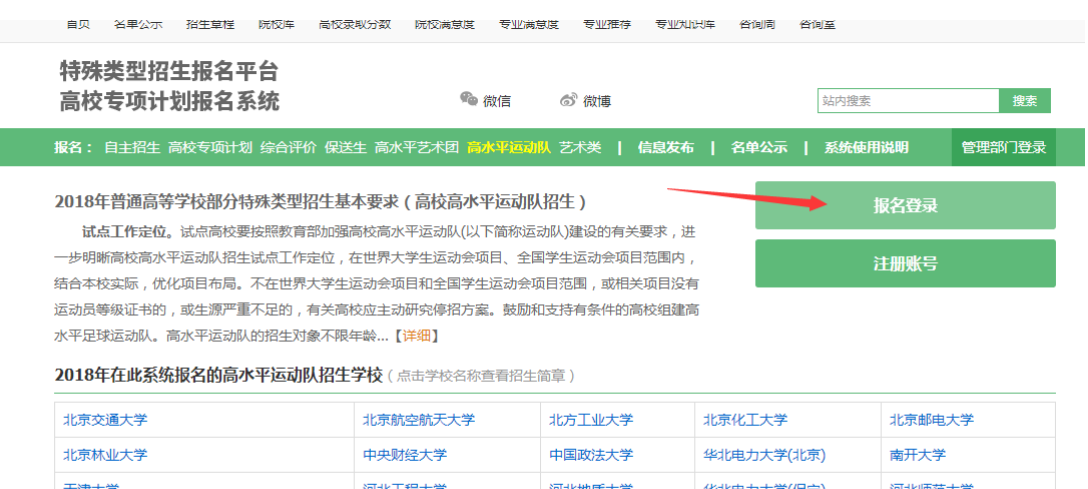

同济大学

东南大学

哈尔滨工程大学

南京大学

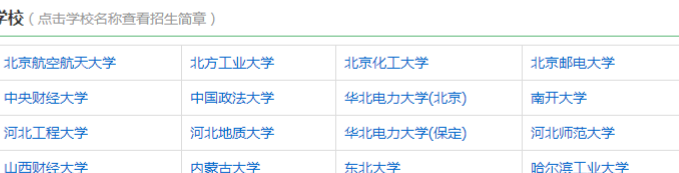

东华大学

南京航空航天大学

上海电力学院

南京理工大学

#### 特殊类型招生报名平台 / 高校专项计划报名系统 用户中心 退出  $\equiv$ 三 永  $\mathbb{Z}$ 愚. 普通自主招生 高校专项计划招生 综合评价 高水平运动队 高水平艺术团 暂未开通 暂未开通 暂未开通 进入报名 进入报名  $\frac{1}{2}$  $\bigoplus$ 艺术类 保送生 进入报名 进入报名

1、填报基本信息:包括性别、民族、政治面貌、高考报名所在地、考生 类型、外语语种、联系电话、地址、邮政编码、家庭信息等

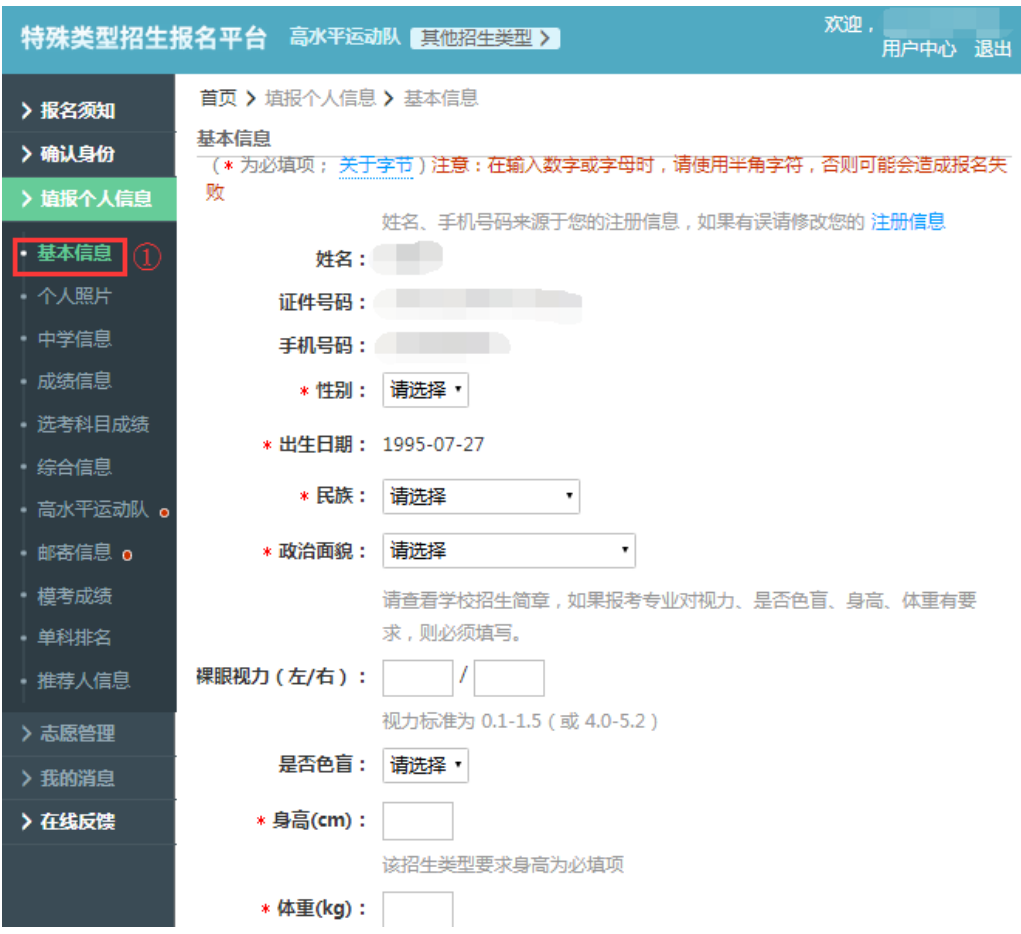

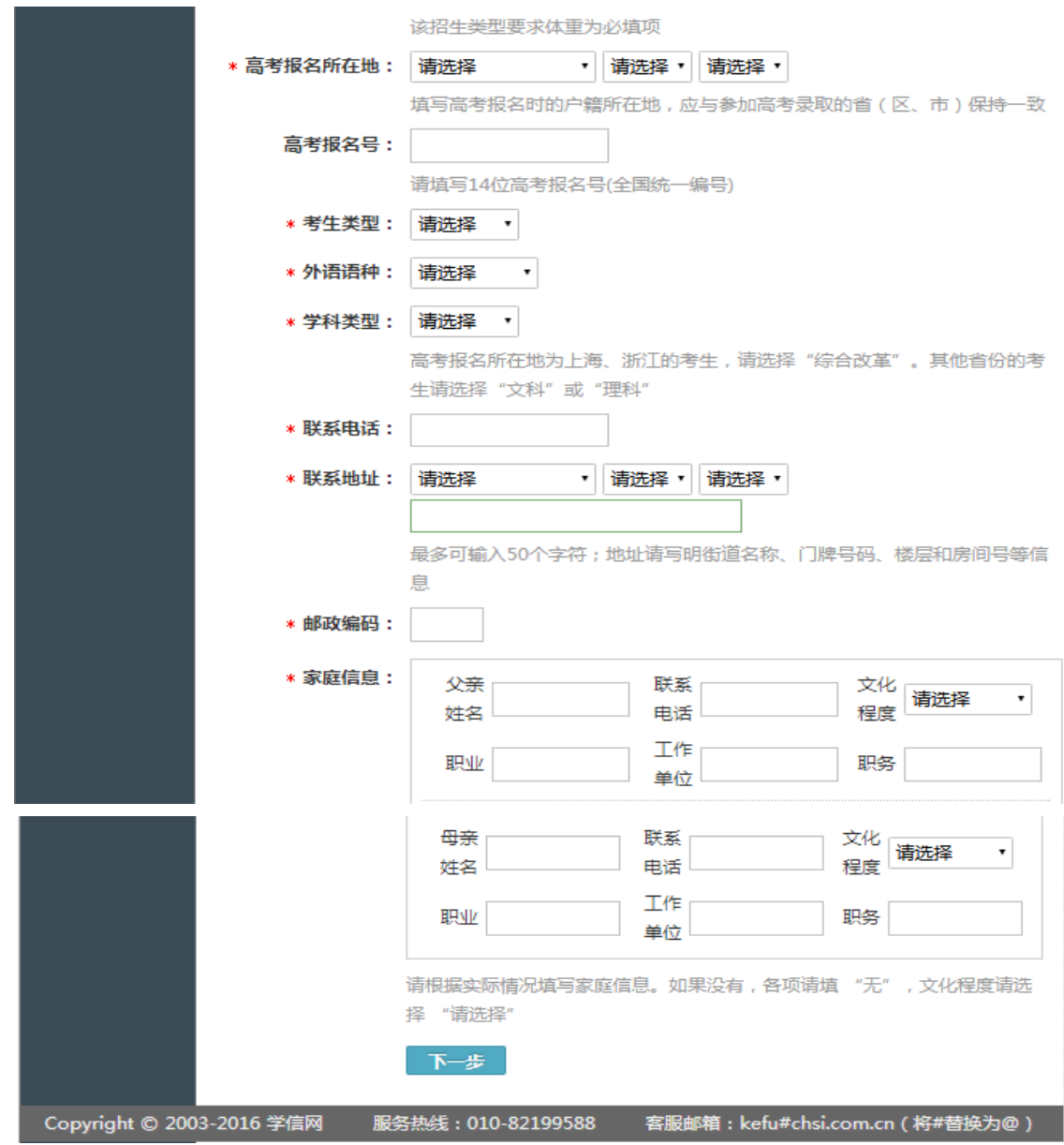

# 2、上传个人照片(本人近期正面免冠证件照)

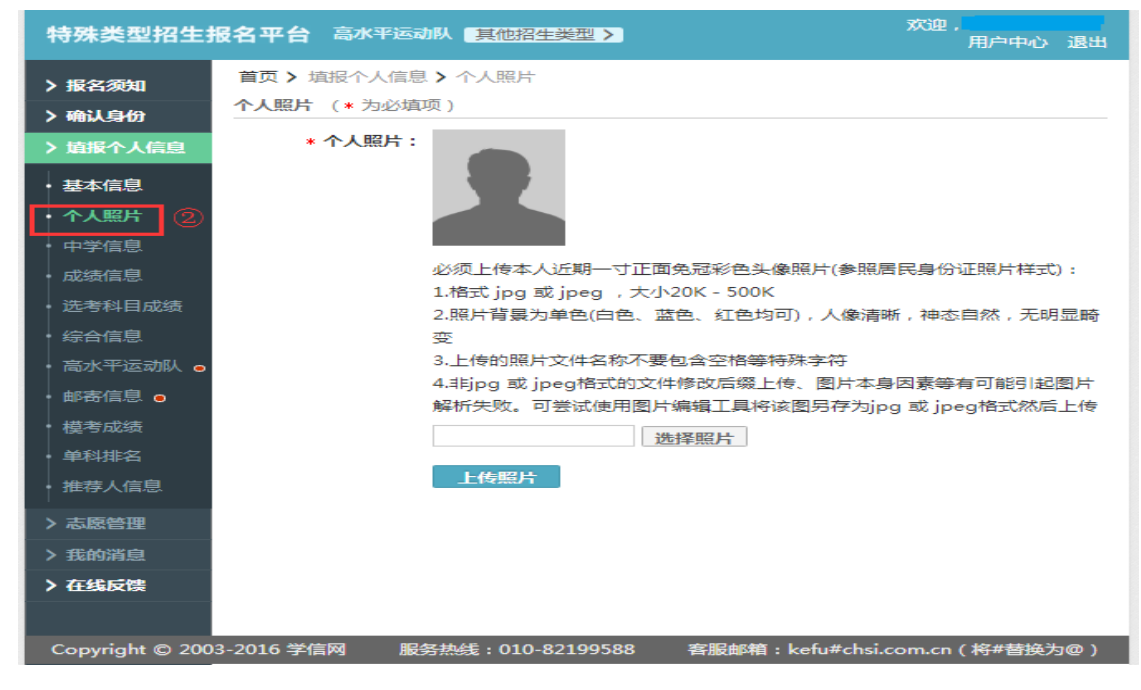

3、填写中学信息(注:填写学籍所在中学和当前就读中学信息)

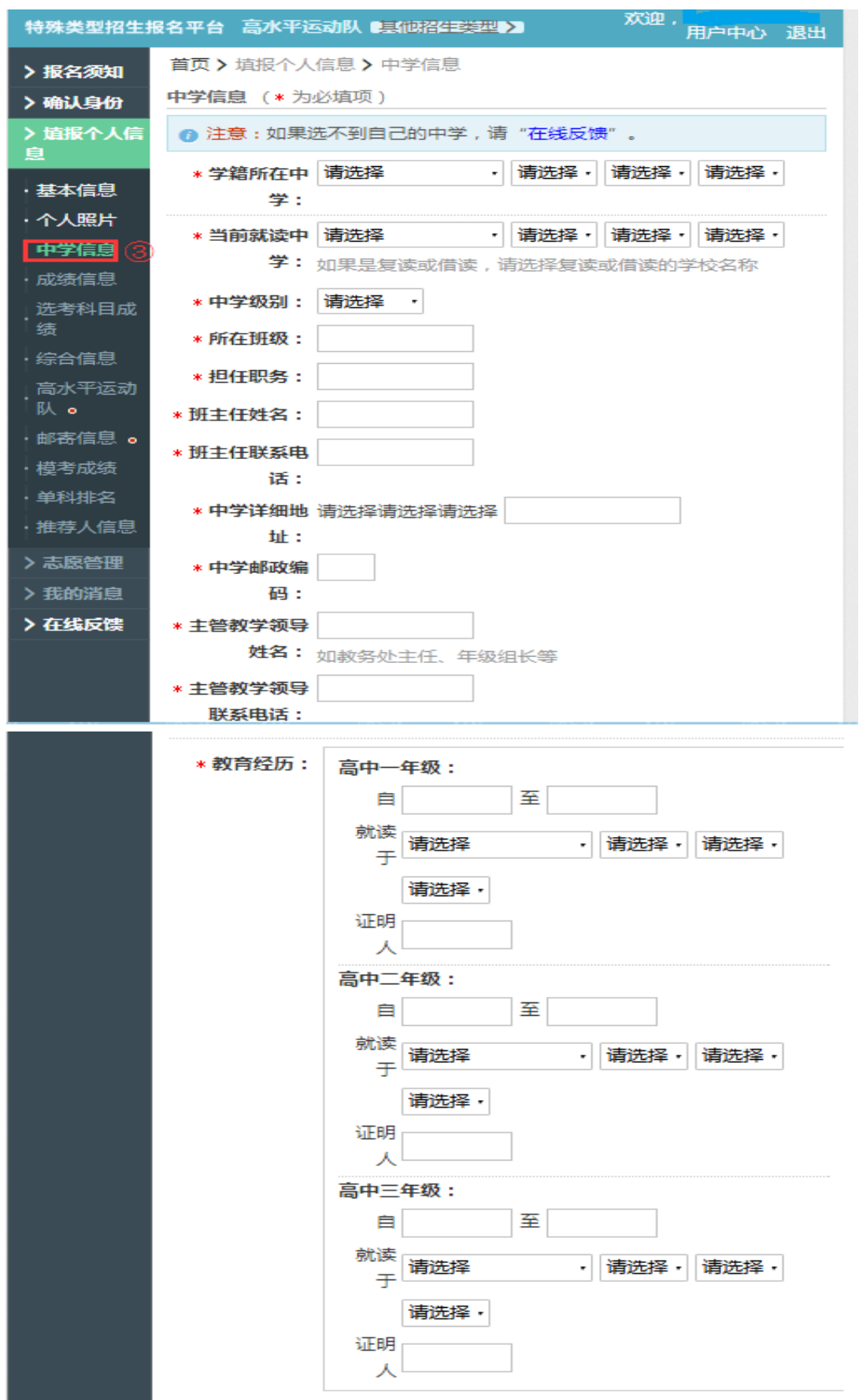

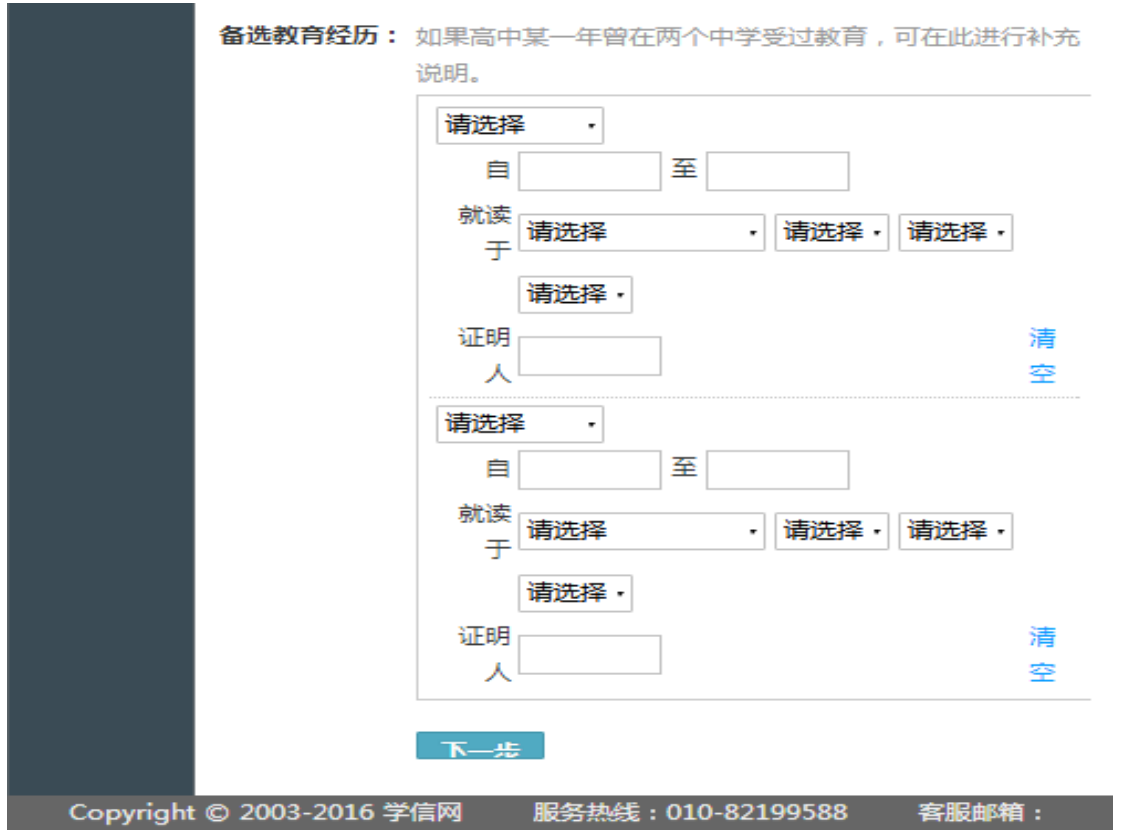

4、填写成绩信息:高中阶段成绩及排名信息

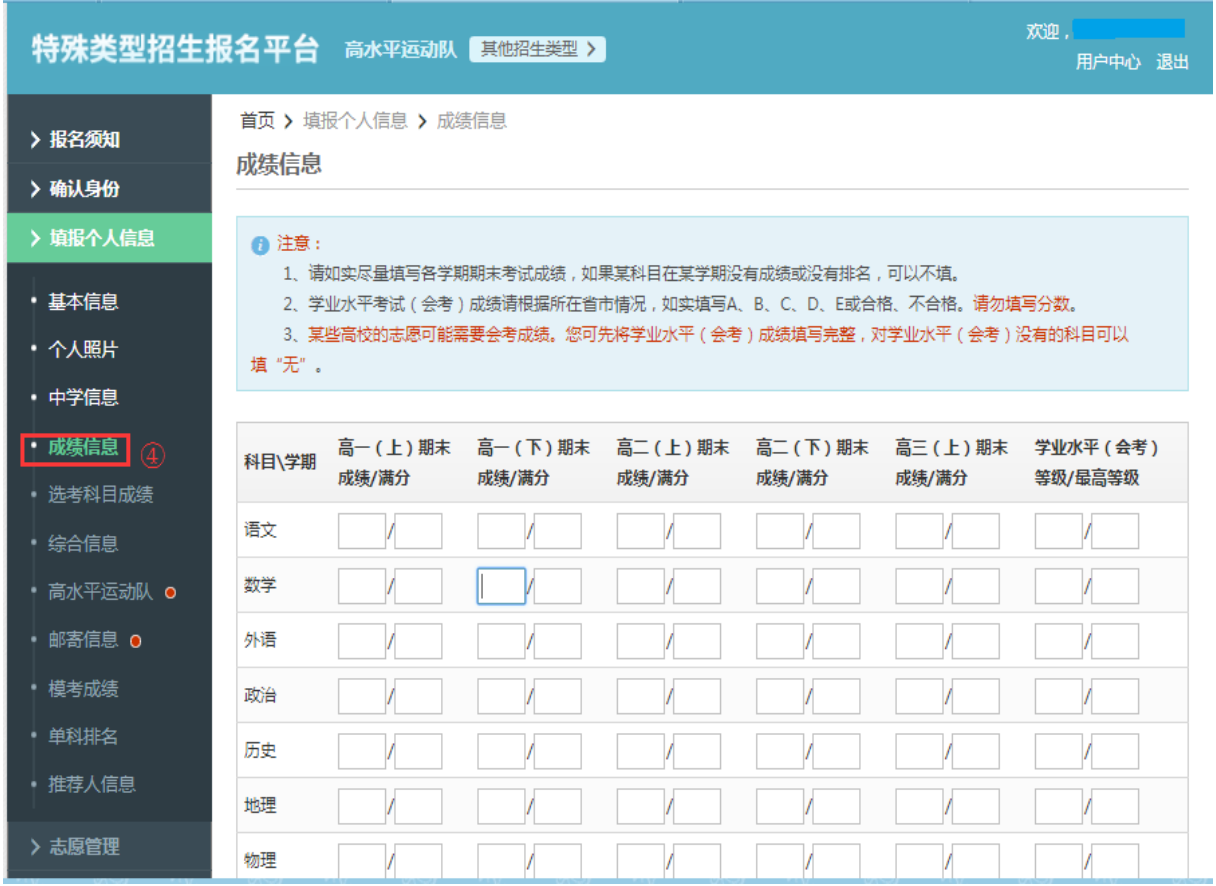

5、填写综合信息:高中阶段的获奖情况、社会活动等(所有证明材料都 需要扫描或拍照后上传电子版)

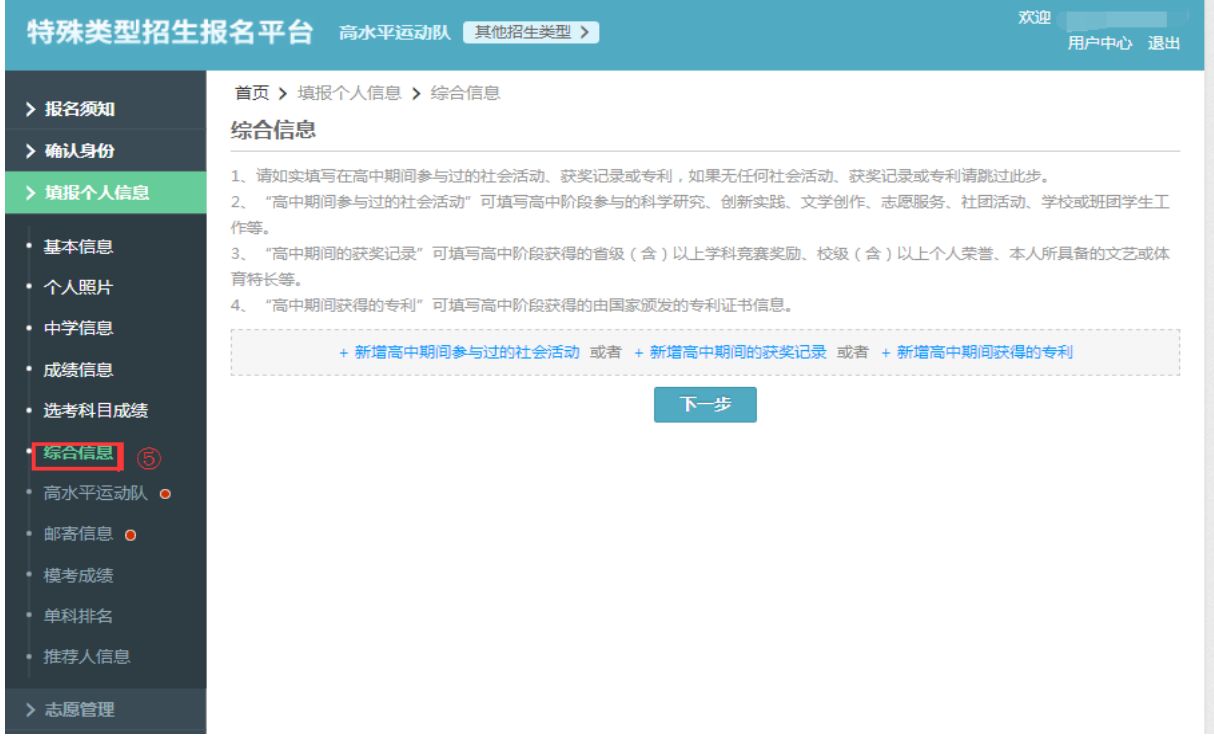

6、填写高水平运动信息

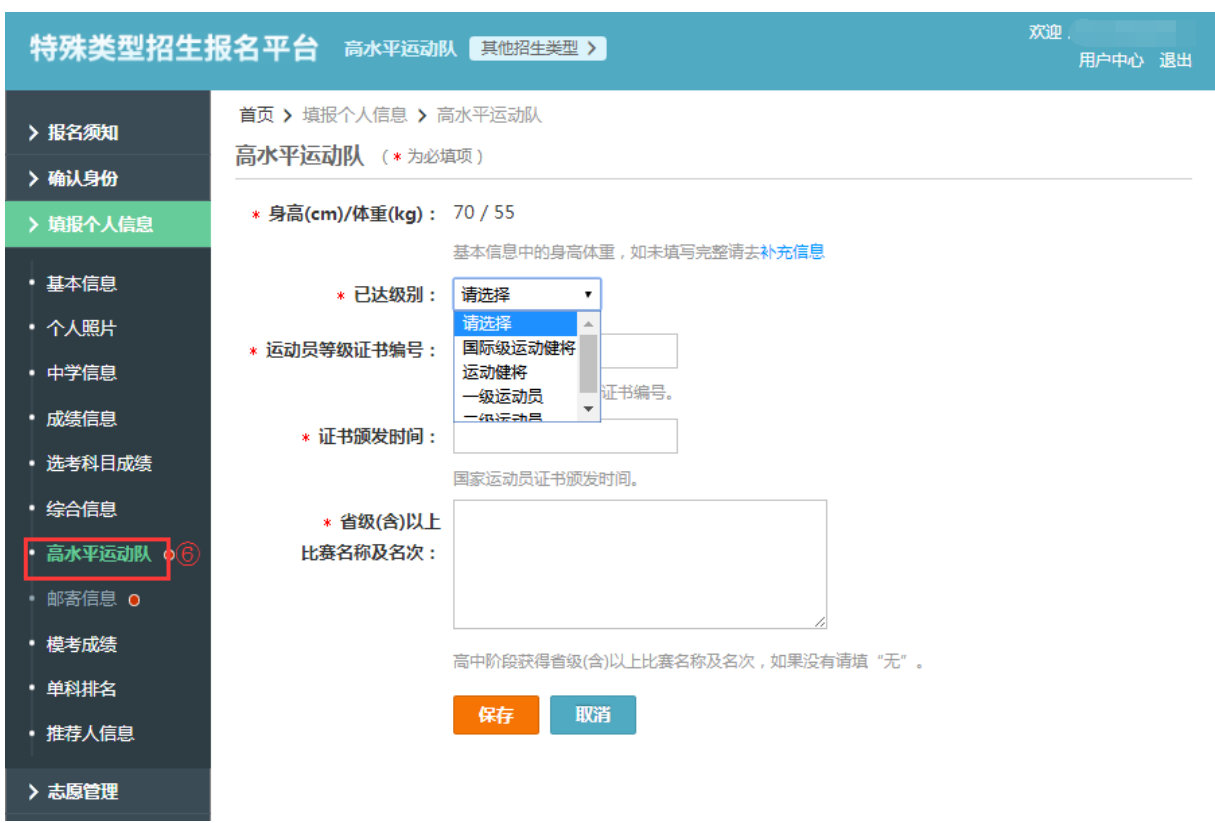

#### 7、填写邮寄信息

(注意:学校有可能根据以下信息邮寄录取通知书等重要文件,请仔细核 对。)

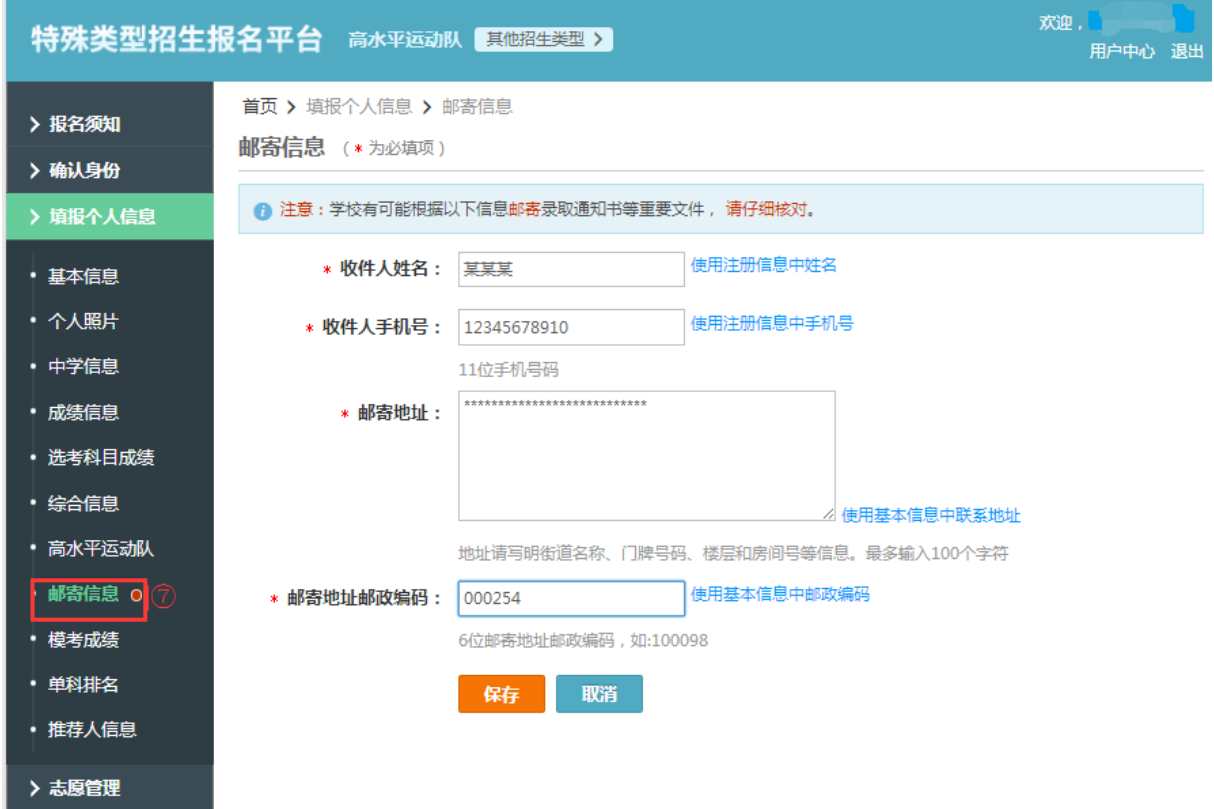

## 8、以后若要登陆修改报名的信息,在首页点击 用户登陆即可

三、在报名平台的"志愿管理"栏目,按照要求填报志愿。

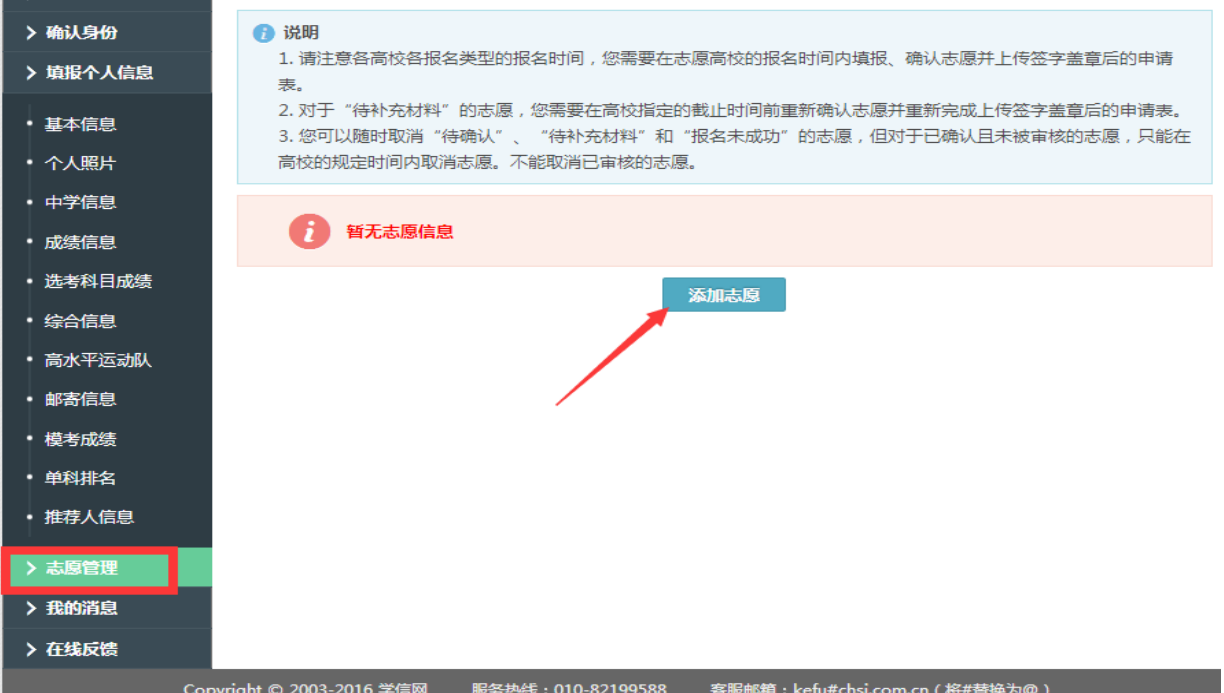

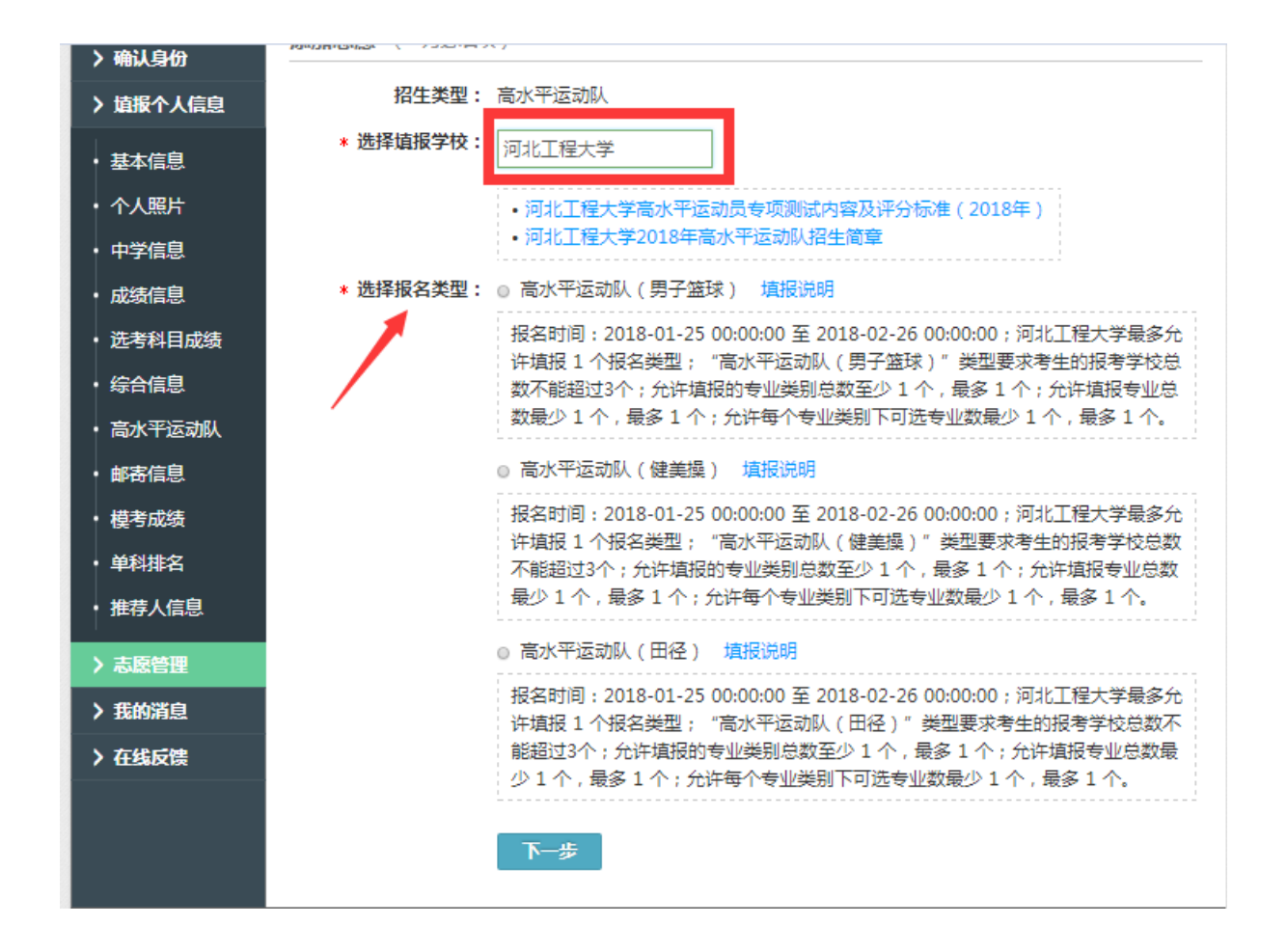